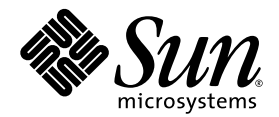

# Notas de la presente versión del sistema de informática interconectada en rack Sun Fire™ V60x

Sun Microsystems, Inc. 4150 Network Circle Santa Clara, CA 95054 EE.UU. 650-960-1300

N.º de ref. 817-4473-10 Octubre de 2003

Envíe sus comentarios acerca de este documento a: http://www.sun.com/hwdocs/feedback

Copyright 2003 Sun Microsystems, Inc., 4150 Network Circle, Santa Clara, California 95054, EE.UU. Todos los derechos reservados.

ESTE PRODUCTO CONTIENE INFORMACIÓN CONFIDENCIAL Y SECRETOS COMERCIALES DE SUN MICROSYSTEMS, INC. ESTÁN PROHIBIDOS EL USO, LA DIFUSIÓN Y LA REPRODUCCIÓN SIN PERMISO EXPRESO PREVIO POR ESCRITO DE SUN MICROSYSTEMS, INC.

Este documento y el producto al que corresponde se distribuyen bajo licencias que restringen su uso, copia, distribución y decompilación.<br>Ninguna parte del producto o de este documento puede reproducirse de forma alguna de escrito de Sun y sus licenciantes, si los hubiere.

Esta distribución puede incluir materiales desarrollados por terceros. El software de otros fabricantes, lo que incluye la tecnología de fuentes, está sujeto a copyright y se encuentra bajo licencia de los proveedores de Sun.

Partes del producto pueden derivarse de los sistemas BSD de Berkeley, con licencia de la Universidad de California. UNIX es una marca comercial registrada en los EE.UU. y en otros países, con licencia exclusiva a través de X/Open Company, Ltd.

Sun, Sun Microsystems, el logotipo de Sun, Sun ONE, el logotipo de Sun ONE, Sun Fire, AnswerBook2, docs.sun.com, Java y Solaris son marcas comerciales o marcas registradas de Sun Microsystems, Inc. en EE.UU. y otros países.

Todas las marcas comerciales de SPARC se utilizan bajo licencia y constituyen marcas comerciales o marcas registradas de SPARC International, Inc. en EE.UU. y en otros países. Los productos con las marcas comerciales de SPARC se basan en una arquitectura desarrollada por Sun Microsystems, Inc.

La interfaz gráfica de usuario OPEN LOOK y Sun™ fue desarrollada por Sun Microsystems, Inc. para sus usuarios y titulares de licencia. Sun reconoce los esfuerzos precursores de Xerox en la investigación y desarrollo del concepto de las interfaces de usuario visuales o gráficas para la industria informática. Sun tiene una licencia no exclusiva de Xerox relativ los titulares de licencias de Sun, quienes implementan las interfaces gráficas de usuario OPEN LOOK y de otra manera cumplen con los acuerdos de licencia escritos de Sun.

Los productos cubiertos y la información incluida en este manual están regulados por la legislación de control de exportación de EE.UU. y pueden estar sujetos a legislación de importación o exportación en otros países. Existe una prohibición estricta con respecto al uso final y a los usuarios finales con propósitos nucleares, misilísticos, de armas químicas/biológicas o marítimas nucleares. Se prohíbe estrictamente la exportación o reexportación a países sujetos a embargo de EE.UU. o a entidades identificadas en las listas de exclusión de exportación de EE.UU., incluidas,<br>entre otros, las listas de personas rechazadas y de ciudadanos con designación limitado a la reparación o reemplazo por devolución de las CPU en los productos exportados conforme a la legislación de exportación de EE.UU. Se prohíbe estrictamente el uso de las CPU como actualizaciones de producto, a menos que sea autorizado por el gobierno de EE.UU.

LA DOCUMENTACIÓN SE PROPORCIONA "TAL CUAL", Y SE RENUNCIA A TODA CONDICIÓN EXPRESA O IMPLÍCITA, REPRESENTACIÓN Y GARANTÍAS, INCLUIDAS LA GARANTÍA IMPLÍCITA DE COMERCIABILIDAD, IDONEIDAD PARA UN FIN PARTICULAR O INEXISTENCIA DE INCUMPLIMIENTO, CON LA EXCEPCIÓN EN LA MEDIDA EN QUE TALES DESCARGOS DE RESPONSABILIDAD SE CONSIDEREN LEGALMENTE INVÁLIDOS.

Copyright 2003 Sun Microsystems, Inc., 4150 Network Circle, Santa Clara, California 95054, Etats-Unis. Tous droits réservés.

CE PRODUIT CONTIENT DES INFORMATIONS CONFIDENTIELLES ET DES SECRETS COMMERCIAUX DE SUN MICROSYSTEMS, INC. SON UTILISATION, SA DIVULGATION ET SA REPRODUCTION SONT INTERDITES SANS AUTORISATION EXPRESSE, ECRITE ET PREALABLE DE SUN MICROSYSTEMS, INC.

Ce produit ou document est protégé par un copyright et distribué avec des licences qui en restreignent l'utilisation, la copie, la distribution, et la décompilation. Aucune partie de ce produit ou document ne peut être reproduite sous aucune forme, par quelque moyen que ce soit, sans l'autorisation préalable et écrite de Sun et de ses bailleurs de licence, s'il  $\hat{y}$  ena.

Cette distribution peut comprendre des composants développés par des tierces parties. Le logiciel détenu par des tiers, et qui comprend la<br>technologie relative aux polices de caractères, est protégé par un copyright et lic

Des parties de ce produit pourront être dérivées des systèmes Berkeley BSD licenciés par l'Université de Californie. UNIX est une marque déposée aux Etats-Unis et dans d'autres pays et licenciée exclusivement par X/Open Company, Ltd.

Sun, Sun Microsystems, the Sun logo, Sun ONE, the Sun ONE logo, Sun Fire, AnswerBook2, docs.sun.com, Java, et Solaris sont des marques de fabrique ou des marques déposées de Sun Microsystems, Inc. aux Etats-Unis et dans d'autres pays.

Toutes les marques SPARC sont utilisées sous licence et sont des marques de fabrique ou des marques déposées de SPARC International, Inc. aux Etats-Unis et dans d'autres pays. Les produits protant les marques SPARC sont basés sur une architecture développée par Sun Microsystems, Inc.

Ce produit est soumis à la législation américaine en matière de contrôle des exportations et peut être soumis à la règlementation en vigueur dans d'autres pays dans le domaine des exportations et importations. Les utilisations , ou utilisateurs finaux, pour des armes nucléaires, des missiles, des armes biologiques et chimiques ou du nucléaire maritime, directement ou indirectement, sont strictement interdites. Les exportations ou<br>reexportations vers les pays sous embargo américain, ou vers des entités figurant reexportations vers les pays sous embargo américain, ou vers des entités figurant sur les listes d'exclusion d'exportation américaines, y compris,<br>mais de manière non exhaustive, la liste de personnes qui font objet d'un o ressortissants spécifiquement désignés, sont rigoureusement interdites. L'utilisation de pièces détachées ou d'unités centrales de remplacement est limitée aux réparations ou à l'échange standard d'unités centrales pour les produits exportés, conformément à la législation américaine en matière d'exportation. Sauf autorisation par les autorités des Etats-Unis, l'utilisation d'unités centrales pour procéder à des mises à jour de produits est rigoureusement interdite.

LA DOCUMENTATION EST FOURNIE "EN L'ÉTAT" ET TOUTES AUTRES CONDITIONS, DECLARATIONS ET GARANTIES EXPRESSES OU TACITES SONT FORMELLEMENT EXCLUES, DANS LA MESURE AUTORISEE PAR LA LOI APPLICABLE, Y COMPRIS NOTAMMENT TOUTE GARANTIE IMPLICITE RELATIVE A LA QUALITE MARCHANDE, A L'APTITUDE A UNE UTILISATION PARTICULIERE OU A L'ABSENCE DE CONTREFAÇON.

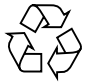

Por favor, recicle

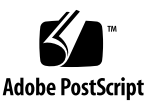

# Contenido

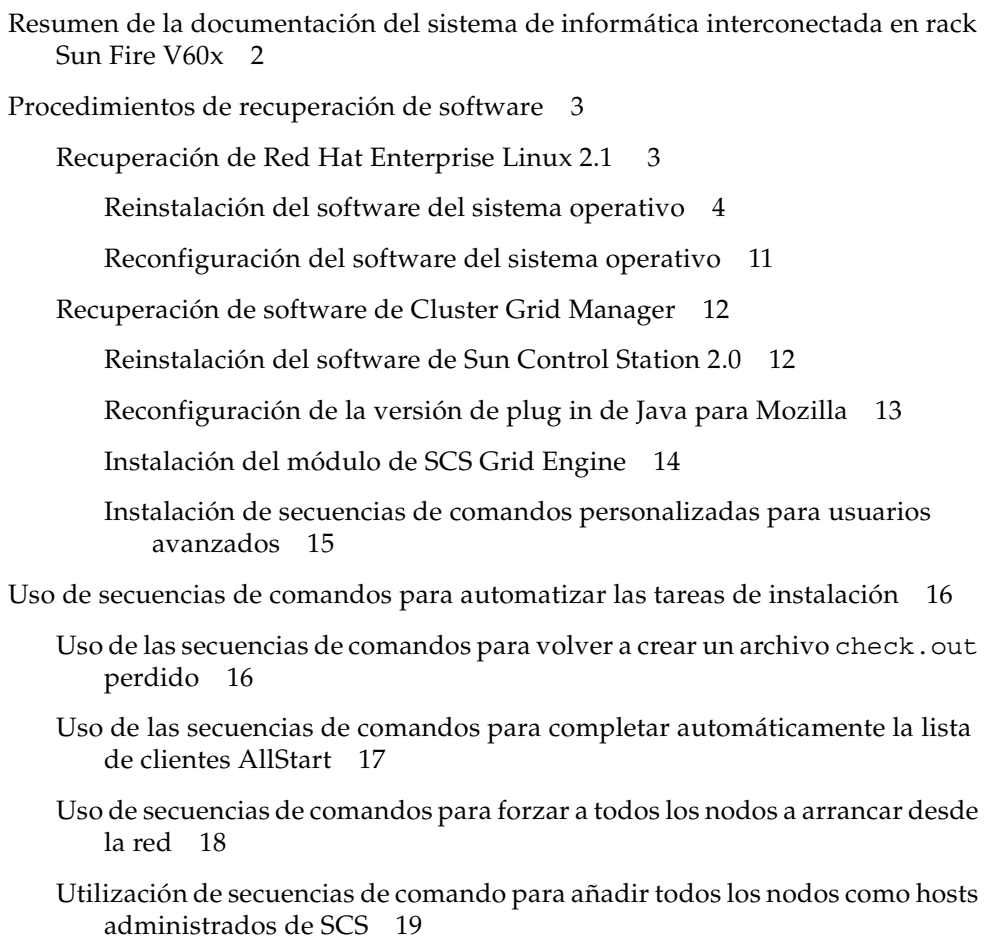

[Notas de Sun ONE Grid Engine 2](#page-23-0)0

[Limitaciones de nombre de host de cliente de AllStart 2](#page-23-1)0 [Configuración de Grid Engine 2](#page-23-2)0 [Configuración de Grid Engine 2](#page-24-0)1 [Notas importantes](#page-25-0) 22 [Ubicación de los archivos Kickstart para los clientes de AllStart](#page-25-1) 22 [Conflicto de arranque de red PXE con gestión de LAN 2](#page-25-2)2

[Navegadores y plug in admitidos 2](#page-26-0)3

# Notas de la presente versión del sistema de informática interconectada en rack Sun Fire V60x

Las notas de la presente versión complementan la información en la *Guía de instalación del sistema de informática interconectada en rack Sun Fire V60x* (817-4463). La información de este capítulo está organizada en las siguientes secciones:

- "Resumen de la documentación del sistema de informática interconectada en rack [Sun Fire V60x" en la página 2](#page-5-0)
- ["Procedimientos de recuperación de software" en la página 3](#page-6-0)
- "Uso de secuencias de comandos para automatizar las tareas de instalación" en la [página 16](#page-19-0)
- ["Notas de Sun ONE Grid Engine" en la página 20](#page-23-0)
- ["Notas importantes" en la página 22](#page-25-0)
- ["Navegadores y plug in admitidos" en la página 23](#page-26-0)

## <span id="page-5-0"></span>Resumen de la documentación del sistema de informática interconectada en rack Sun Fire V60x

Además de los documentos creados para la instalación del sistema de informática interconectada Sun Fire V60x, se suministra una gran cantidad de otros documentos para complementar la información y proporcionar detalles acerca de los componentes del sistema después de la instalación. Esta sección proporciona un resumen de la documentación.

Para obtener una lista completa de los documentos que se envían con el sistema, véase "Documentación relacionada" en el prefacio de *Guía de instalación del sistema de informática interconectada en rack Sun Fire V60x* (817-4463).

■ Documentos del sistema de informática interconectada en rack Sun Fire V60x: Utilice estos documentos para la instalación inicial del sistema, encendido y configuración del software.

Estos dos documentos se envían como copia impresa con su sistema.

- *Guía de instalación del sistema de informática interconectada en rack Sun Fire V60x* (817-4463)
- *Notas de la presente versión del sistema de informática interconectada en rack Sun Fire V60x* (817-4473)
- Documentos de Sun Rack 900:

Utilice estos documentos para obtener información más detallada acerca del rack del sistema. Las tareas que se detallan incluyen desembalaje, instalación y mantenimiento de las piezas reemplazables.

Los documentos de Sun Rack se envían como copia impresa con el sistema.

■ Documentos de Sun Fire V60x:

Utilice estos documentos para obtener información más detallada acerca de los servidores Sun Fire V60x que se utilizan como los nodos del sistema. Las tareas que se detallan incluyen el retiro y la instalación de los rieles deslizantes en el rack y el diagnóstico y mantenimiento detallados de las piezas reemplazables.

Los documentos de Sun Fire V60x se envían como conjunto: una combinación de documentos como copias impresas y en formato PDF en el CD de documentación de los servidores Sun Fire V60x and Sun Fire V65x.

■ Documentos de Sun Control Station y Sun ONE Grid Engine, Enterprise Edition: Utilice estos documentos para obtener información detallada acerca de la configuración y el uso del software después de la instalación inicial. Las tareas que se detallan incluyen la configuración avanzada para utilizar el software con el fin de controlar y ejecutar el sistema como una red interconectada.

Los documentos de Sun Control Station y Sun ONE Grid Engine, Enterprise Edition se incluyen como documentos en formato PDF integrados en el sistema de ayuda del software de Sun Control Station. También se envían como archivos en formato PDF en sus respectivos CD.

■ Los documentos de los componentes de hardware de otros fabricantes también se incluyen y pueden variar según el proveedor que se utilice.

Los documentos para reemplazar y utilizar los conmutadores de red, el servidor terminal y la unidad de teclado se envían como copia impresa y archivos en formato PDF en los CD adjuntos.

## <span id="page-6-0"></span>Procedimientos de recuperación de software

Su sistema de informática interconectada Sun Fire V60x se envía con el sistema operativo Red Hat Enterprise Linux 2.1 y el software de Cluster Grid Manager ya instalados en el nodo de Cluster Grid Manager (CGM). Esta sección contiene los procedimientos para la recuperación o reinstalación del sistema operativo Red Hat Enterprise Linux 2.1 y el software de Cluster Grid Manager en el nodo de CGM en caso de que tenga que reemplazar un nodo de CGM o reinstalar el software por algún motivo.

- ["Recuperación de Red Hat Enterprise Linux 2.1" en la página 3](#page-6-1)
- ["Recuperación de software de Cluster Grid Manager" en la página 12](#page-15-0)

## <span id="page-6-1"></span>Recuperación de Red Hat Enterprise Linux 2.1

Utilice este procedimiento si necesita reinstalar la distribución de Red Hat Enterprise Linux 2.1 que fue preinstalada en su nodo de CGM. Esta sección se divide en dos procedimientos:

- ["Reinstalación del software del sistema operativo" en la página 4](#page-7-0)
- ["Reconfiguración del software del sistema operativo" en la página 11](#page-14-0)

### <span id="page-7-0"></span>Reinstalación del software del sistema operativo

Utilice este procedimiento para reinstalar el software del sistema operativo Linux.

*CD necesarios para este procedimiento:* 

- CD de distribución de Red Hat Enterprise Linux 2.1
- Sun Fire V60x and Sun Fire V65x Servers Resource CD (705-0601)
- **1. Inserte el CD 1 de Red Hat Enterprise Linux 2.1 en el nodo de CGM y espere que aparezca la primera pantalla de instalación de Red Hat, luego presione Enter (Intro).**
- **2. En la pantalla Language Selection (selección de idioma), seleccione el idioma para su país, luego haga clic en Next (siguiente).**

La configuración predeterminada es English.

**3. En la pantalla Keyboard Configuration (configuración de teclado), acepte la configuración predeterminada que se muestra a continuación y haga clic en Next.**

La configuración predeterminada es:

- Model: Generic 105-key international PC
- Layout: US English
- Dead keys: Enable dead keys
- **4. En la pantalla Mouse Configuration (configuración de ratón), seleccione Generic 3-button mouse (PS/2) (ratón de 3 botones genérico PS/2), luego haga clic en Next.**

La configuración predeterminada es generic 3-button mouse (PS/2).

- **5. En la pantalla Welcome to Red Hat Linux (pantalla de bienvenida de Red Hat Linux), haga clic en Next.**
- **6. En la pantalla Installation Type (tipo de instalación), seleccione Custom Installation Type (instalación personalizada), luego haga clic en Next.**

Aparece la pantalla Disk Partitioning Setup (configuración de partición de disco).

- **7. Cree cinco particiones RAID 1, de la siguiente manera:**
	- **a. En la pantalla Disk Partitioning Setup, seleccione Manually Partition With Disk Druid (partición manual con Disk Druid), luego haga clic en Next.**

Aparece la pantalla Disk Setup (configuración de disco).

<span id="page-7-1"></span>**b. En la pantalla Disk Setup, haga clic en New (nueva) para comenzar a crear una nueva partición.**

Aparece un cuadro de diálogo New Partition (nueva partición).

- **c. En el cuadro de diálogo New Partition, seleccione el dico duro** sda **de la lista Allowable Drives (unidades permitidas) para crear las particiones primero en esa unidad.**
- **d. En el cuadro de diálogo New Partition, seleccione del menú desplegable la opción Software RAID from the Filesystem Type (RAID por software desde tipo de sistema de archivos).**
- **e. En el cuadro de diálogo New Partition, defina una de las cinco particiones de RAID por software que se enumeran en la** [TABLA 1](#page-8-0)**.**

**Nota:** Cree la partición /boot como su partición principal seleccionando la casilla "Force to be primary partition" (forzar como partición principal).

**Nota:** No puede ingresar el punto de montaje para una partición hasta después de crear el dispositivo RAID 1 en un paso posterior.

<span id="page-8-0"></span>

| Punto de montaje | Tipo de sistema<br>de archivos | Nivel de RAID     | Tamaño de<br>partición (MB) |
|------------------|--------------------------------|-------------------|-----------------------------|
|                  | $ext{3}$                       | RAID 1            | 10000                       |
| swap             | swap                           | RAID <sub>1</sub> | 2000                        |
| /boot            | $ext{3}$                       | RAID 1            | 64                          |
| /var             | $ext{3}$                       | RAID 1            | 2000                        |
| /scs             | $ext{3}$                       | RAID 1            | 20000                       |

**TABLA 1** Configuración de RAID 1 para recuperación de sistema

<span id="page-8-1"></span>**f. Después de definir la partición, haga clic en OK.**

Vuelve a la pantalla Disk Setup, donde está enumerada su nueva partición.

- **g. Repita de [Paso b](#page-7-1) a [Paso f](#page-8-1) hasta que haya creado las cinco particiones en la**  [TABLA 1](#page-8-0) **en la unidad de disco duro** sda**, luego continúe con [Paso i.](#page-9-0)**
- **h. Cree las mismas cinco particiones en la unidad de disco duro** sdb **de manera de espejar la unidad de disco duro** sda**.**

Repita del [Paso b](#page-7-1) al [Paso f](#page-8-1) hasta que haya definido las cinco particiones en la [TABLA 1](#page-8-0) en la unidad de disco duro sdb, luego continúe con el [Paso i](#page-9-0).

Vuelve a la pantalla Disk Setup, donde están enumeradas las 10 particiones creadas (5 particiones en la unidad de disco duro sda y 5 particiones en la unidad de disco duro sdb).

<span id="page-9-0"></span>**i. En la pantalla Disk Setup, haga clic en Make RAID (crear RAID).**

Ambas unidades de disco duro se formatean con las particiones de RAID por software definidas.

**j. En la pantalla Disk Setup, seleccione una de las particiones que ha creado y haga clic en Edit.**

Aparece un cuadro de diálogo con la configuración predeterminada para la partición seleccionada.

- <span id="page-9-1"></span>**k. En el cuadro de diálogo, editar la configuración para la partición seleccionada de la manera siguiente, luego haga clic en OK:**
	- Defina el punto de montaje para la partición. Consulte la [TABLA 1](#page-8-0) y asegúrese que el punto de montaje corresponde al tamaño de partición que ha definido anteriormente.

**Nota:** No existe punto de montaje para la partición swap.

- Seleccione RAID 1 para el RAID Level (nivel de RAID).
- Seleccione la casilla Format Partition (formatear partición).
- **l. Repita el [Paso k](#page-9-1) hasta que haya definido el punto de montaje y el nivel de RAID para las 10 particiones.**
- **8. Después de definir las configuraciones de las particiones, haga clic en Exit (salir) para cerrar la pantalla Disk Druid Disk Setup.**

Aparece la pantalla Bootloader Configuration (configuración de boot loader).

- **9. En la pantalla Bootloader Configuration, seleccionar LILO como el boot loader, luego haga clic en Next (siguiente).**
- **10. En la pantalla Firewall Configuration (configuración de cortafuego), seleccione No Firewall (sin cortafuego), luego haga clic en Next.**
- **11. En la pantalla Additional Language Support Selection (selección de idioma adicional), haga clic en Next.**
- **12. En la pantalla Time Zone Selection (selección de zona horaria), seleccione la zona horaria correcta para su región, luego haga clic en Next.**
- **13. En la pantalla Account Configuration (configuración de cuentas), ingrese la contraseña de "root", luego haga clic en Next.**
- **14. En la pantalla Authentification Configuration (configuración de autenticación), haga clic en Next.**
- **15. En la pantalla Package Group Selection (selección de grupo de paquetes), seleccione las siguientes opciones de grupos, luego haga clic en Next:**
	- Printing Support
	- X Window System
	- GNOME
	- Network Support
	- Messaging and Web Tools
	- NFS File Server
	- SOL Database Server
	- Web Server
	- Network Managed Workstation
	- Emacs
	- Software Development
	- Kernel Development
	- Everything

Aparece la pantalla Video Card Configuration (configuración de tarjeta de vídeo).

- **16. En la pantalla Graphical Interface (X) Configuration (configuración de interfaz gráfica [X]), seleccione los siguientes elementos, luego haga clic en Next.**
	- ATI Mach64
	- Video Card RAM: 16 Mb
- **17. Cuando aparezca el mensaje que dice About to Install, haga clic en Next.**

La instalación tarda varios minutos mientras se instalan los paquetes y se formatean las particiones.

**18. Cuando se le indique que inserte el siguiente CD en la distribución Linux, extraiga el CD actual y coloque el siguiente.**

Cuando se completa la instalación, aparece la pantalla Boot Disk Creation (creación de disco de arranque).

- **19. En la pantalla Boot Disk Creation, seleccione Skip Boot Disk Creation (omitir creación de disco de arranque), luego haga clic en Next.**
- **20. En la pantalla Monitor Configuration (configuración de monitor), acepte la configuración predeterminada, luego haga clic en Next.**

Si está usando un monitor diferente que el de la unidad KVM, seleccione su tipo de monitor en lugar de aceptar el predeterminado.

- **21. En la pantalla Custom Graphics Configuration (configuración de interfaz gráfica personalizada), seleccione las siguientes opciones, luego haga clic en Next.**
	- Color depth: High-color 16-bit
	- Screen resolution: 1024x768
	- Desktop environment: Gnome
	- Login type: Graphical

**22. En la pantalla que dice "Congratulations, Your installation is now complete" (felicitaciones, ha completado la instalación), haga clic en Exit.**

El nodo se reinicia automáticamente.

- **23. Después de que el sistema vuelve a la pantalla de inicio de sesión de Red Hat, inicie la sesión como usuario "root".**
- **24. Instale los controladores necesarios de red E1000 y configure el dispositivo Ethernet de la siguiente manera:**
	- **a. Inserte el Sun Fire V60x and Sun Fire V65x Server Resource CD (enviado con su sistema) en el nodo de CGM y monte el CD escribiendo el siguiente comando:**

```
# mount /dev/cdrom /mnt/cdrom
```
**b. Copie los controladores de red necesarios del CD de recursos e instálelos en el nodo CGM escribiendo los siguientes comandos:**

```
# cd /mnt/cdrom/drivers/src
# cp e1000-4.4.19.tar.gz /root
# cd /root
# tar -zxf e1000-4.4.19.tar
# cd e1000-4.4.19/src
# make install
# insmod e1000
```
- **c. Retire el CD de recursos del sistema después de escribir el siguiente comando:**
	- # **umount /dev/cdrom**
- **d. Reinicie el sistema escribiendo el siguiente comando:**
	- # **reboot**
- **e. Después de que el sistema vuelve a la pantalla de inicio de sesión de Red Hat, inicie la sesión como usuario "root".**
- **f. Verifique que los controladores de red** e1000 **estén instalados escribiendo los siguientes comandos y observando si se encuentra el parámetro** e1000 **en el archivo** /etc/modules.conf**.**

```
# cd /etc
# more /etc/modules.conf
```
**g. Desde la barra de menú del escritorio Gnome, seleccione Program > System > Internet Configuration Wizard (Programa > Sistema > Asistente de configuración de internet).**

**h. En el cuadro de diálogo Add New Device Type (añadir nuevo tipo de dispositivo), seleccione su conexión de Ethernet, luego utilice el asistente para configurar el dispositivo Ethernet y activarlo.**

Consulte a su administrador de sistema para seleccionar la configuración compatible con su red. La dirección IP predeterminada de fábrica del nodo CGM es 192.168.160.5.

**i. Reinicie el servicio de red escribiendo el siguiente comando:**

```
# service network restart
```
**j. Verifique que el sistema detecte el dispositivo Ethernet escribiendo el siguiente comando:**

```
# ifconfig -a
```
- **25. Descargue e instale el controlador SCSI Adaptec necesario de la siguiente manera:**
	- **a. En el nodo de CGM, utilice un navegador para dirigirse al sitio de de descarga de Sun Fire V60x:**

http://www.sun.com/servers/entry/v60x/downloads.html

- **b. Navegue hasta los enlaces de descarga para el software de Red Hat Enterprise Linux 2.1.**
- **c. Descargue el siguiente archivo tara un directorio** /tmp **en el nodo de CGM:** Adaptec SCSI Driver RPMs 1.3.10 for Red Hat Enterprise Linux 2.1 (as-aic79xx.tar.gz)
- **d. Extraiga los contenidos del archivo tar en el directorio** /tmp **escribiendo los siguientes comandos:**

```
# cd /tmp
# tar -zxf /tmp/as-aic79xx.tar.gz
```
<span id="page-12-0"></span>**e. Determine qué versión de kernel se está ejecutando en su sistema escribiendo los siguientes comandos:**

```
# uname -a | awk '{print $3}'
```
La versión de kernel en su sistema se muestra de manera similar al siguiente ejemplo:

2.4.9-e.12smp

<span id="page-13-0"></span>**f. Ubique los controladores correctos para su versión de kernel en el directorio**  as-aic79xx **escribiendo los siguientes comandos:**

# **cd as-aic79xx/**

# **ls \****kernel-version***\***

Donde *kernel-version* es la versión de kernel que usted ha determinado en el [Paso e](#page-12-0). Utilizando el ejemplo en el paso anterior, el comando y la respuesta deberían ser similares a lo siguiente:

```
# ls *e.12*
aic79xx-1.3.10_2.4.9_e.12-rh21as_1.i686.rpm
aic79xx-1.3.10_2.4.9_e.12-rh21as_1.src.rpm
aic79xx-enterprise-1.3.10_2.4.9_e.12-rh21as_1.i686.rpm
aic79xx-smp-1.3.10_2.4.9_e.12-rh21as_1.i686.rpm
```
**g. Instale los controladores SCSI necesarios escribiendo los siguientes comandos:**

# **rpm -ivh** *driver-version*

Donde *driver-version* es el controlador que ha determinado en el [Paso f](#page-13-0). Utilizando el ejemplo en el paso anterior, los comandos deberían ser similares a lo siguiente:

```
# rpm -ivh aic79xx-1.3.10_2.4.9_e.12-rh21as_1.i686.rpm
# rpm -ivh aic79xx-smp-1.3.10_2.4.9_e.12-rh21as_1.i686.rpm
```
**Nota:** Los dos controladores SCSI necesarios son el controlador smp/i686 y el controlador estándar i686 (versión no empresarial), tal como se muestra en el ejemplo anterior.

**26. Continúe con ["Reconfiguración del software del sistema operativo" en la página 11](#page-14-0).**

### <span id="page-14-0"></span>Reconfiguración del software del sistema operativo

Utilice este procedimiento para reconfigurar el sistema operativo Linux después de reinstalarlo.

- **1. Habilite el redireccionamiento serie en el nodo de CGM de la siguiente manera:**
	- **a. Modifique el archivo** /etc/lilo.conf **de los nodos de CGM para añadir la siguiente línea después de las líneas que dicen** read-only**:**

append="console=tty0 console=ttyS1,9600"

Este cambio habilita el redireccionamiento serie de la salida del boot loader LILO y el primer proceso de arranque.

**b. Modifique el archivo** /etc/inittab **de los nodos de CGM para añadir la siguiente línea después de las líneas que dicen**  6:2345:respawn:/sbin/mingetty tty6**:**

7:2345:respawn:/sbin/mingetty ttyS1

- **c. Modifique el archivo** /etc/securetty **de los nodos de CGM para añadir la siguiente línea al final del archivo:** ttyS1
- **d. Reinicie el servidor para habilitar la configuración del redireccionamiento serie.**
- **2. Configure el entorno de X windows en el nodo de CGM de la siguiente manera:**
	- **a. En la línea de comandos de Linux, inicie sesión como usuario "root".**
	- **b. Inicie la utilidad de configuración de Red Hat Linux escribiendo el siguiente comando:**
		- # **setup**
	- **c. Seleccione** X Configuration **(configuración X) desde el menú de selecciones de configuración.**
	- **d. Acepte las opciones de configuración X predeterminadas,** *excepto* **los siguientes cambios que debe realizar:**
		- Video card memory =  $8MB$
		- Color resolution =  $24$ -bit,  $1024x768$

Después de efectuar estos cambios de configuración, puede iniciar el entorno X windows escribiendo el comando **startx** en la línea de comandos de Linux.

**Nota:** Tal vez no pueda cambiar el tamaño de la pantalla de X windows debido a un error de programación de Red Hat. Puede resolver subsanar este error realizando los siguientes pasos:

i) haga clic en MainMenu en la barra de tareas en la parte inferior de la pantalla. ii) Seleccione Programs > Setting > Sawfish Window Manager > Moving and Resizing.

iii) Quite la selección de la casilla "Show current dimensions of window while resizing".

iv) Haga clic en Apply.

v) Haga clic en OK.

**3. Continúe con ["Recuperación de software de Cluster Grid Manager" en la](#page-15-0)  [página 12](#page-15-0).**

### <span id="page-15-0"></span>Recuperación de software de Cluster Grid Manager

Utilice este procedimiento para reinstalar la suite de software de Cluster Grid Manager que venía instalada con su nodo de CGM. Esta sección está organizada en los siguientes procedimientos que deberán ser realizados en el orden en que se enumeran aquí:

- ["Reinstalación del software de Sun Control Station 2.0" en la página 12](#page-15-1)
- ["Reconfiguración de la versión de plug in](#page-16-0) de Java para Mozilla" en la página 13
- ["Instalación del módulo de SCS Grid Engine" en la página 14](#page-17-0)
- "Instalación de secuencias de comandos personalizadas para usuarios avanzados" [en la página 15](#page-18-0)

#### *CD necesario para estos procedimientos*

■ Cluster Grid Manager Software Recovery CD (798-4973)

**Nota:** Debe instalar el sistema operativo antes de ejecutar este procedimiento, como se describe en ["Recuperación de Red Hat Enterprise Linux 2.1" en la página 3](#page-6-1).

### <span id="page-15-1"></span>Reinstalación del software de Sun Control Station 2.0

Utilice este procedimiento para reinstalar el software Sun Control Station (SCS).

#### **1. Inserte el CD de recuperación de Cluster Grid Manager en el nodo de CGM.**

Si el CD no se monta automáticamente, móntelo escribiendo los siguientes comandos:

# **mount /dev/cdrom /mnt/cdrom** # **cd /mnt/cdrom**

**2. Copie el archivo tar de SCS del CD al directorio** /scs **en su nodo de CGM escribiendo el siguiente comando:**

```
# cp scs-2.0-release.tgz /scs
```
Este archivo es de aproximadamente 370 MB, por lo que la operación de copiado puede tardar varios minutos.

**3. Después de que la operación de copiado haya finalizado, escriba los siguientes comandos para instalar el nuevo software de SCS:**

```
# cd /scs
# tar -zxvf scs-2.0-release.tgz
# cd scs-2.0/install
# ./install -factoryinstall
```
La instalación puede tardar varios minutos.

- **4. Después de la instalación de los archivos, reinicie el nodo de CGM para inicializar la base de datos de SCS.**
	- # **reboot**
- **5. Continúe con ["Reconfiguración de la versión de plug in de Java para Mozilla" en](#page-16-0)  [la página 13](#page-16-0).**

### <span id="page-16-0"></span>Reconfiguración de la versión de plug in de Java para Mozilla

El plug in de Java™ para el navegador Mozilla™ que se suministra con el software de Red Hat Linux no es compatible y debe ser reemplazado por el plug in que se suministra con el software de SCS. Utilice el siguiente procedimiento para reconfigurar la versión del plug in de Java.

**1. Configure la versión de plug in de Java escribiendo los siguientes comandos:**

```
# cd /usr/lib/mozilla/plugins
# rm libjavaplugin_oji.so
# ln -s \ 
/usr/java/j2sdk1.4.1_02/jre/plugin/i386/ns610/libjavaplugin_oji.
so
```
- **2. Verifique que la nueva versión del plug in de Java esté configurada de la siguiente manera:**
	- **a. Cierre todas las aplicaciones Mozilla.**
	- **b. Inicia el navegador Mozilla.**
	- **c. En la parte superior de la pantalla Mozilla, haga clic en Help > About Plug-ins.**
	- **d. Verifique que esté enumerada la siguiente versión de plug in de Java:**

Java™ Plug-in1.4.1\_02-b06

<span id="page-17-0"></span>**3. Continúe con ["Instalación del módulo de SCS Grid Engine" en la página 14](#page-17-0).**

Instalación del módulo de SCS Grid Engine

Después de instalar el software de SCS, debe instalar en módulo de Grid Engine por separado.

**1. Inicie el navegador y escriba el siguiente URL.**

http://*n.n.n.n*

Donde *n.n.n.n* es la dirección IP que ha asignado al nodo de CGM.

**2. Lea el acuerdo de licencia de Sun Control Station que aparece y acepte el acuerdo de licencia si está de acuerdo con los términos.** 

Aparece la página de bienvenida de Sun Control Station.

**3. Diríjase a la página de inicio de sesión de Sun Control Station para su nodo de CGM escribiendo el URL en el formato que se muestra en la página de bienvenida:**

https://*n.n.n.n*:8443/sdui

Donde *n.n.n.n* es la dirección IP que ha asignado al nodo de CGM.

**Nota:** El URL utiliza el formato https.

**4. En la página de inicio de sesión de Sun Control Station, inicie la sesión como "SCS administrator", utilizando los datos predeterminados que se encuentran a continuación, luego haga clic en el botón "Login".**

User Name: **admin** Password: **admin**

**5. En la ventana principal de Cluster Grid Manager, haga clic en Administration > Modules (Administración > Módulos) en el panel izquierdo.**

Aparece la ventana Control Modules.

- **6. En la ventana Control Modules, haga clic en Add Module (agregar módulo).** Aparece la ventana Add Module.
- **7. Seleccione Location as File y navegue hasta el archivo del módulo de Grid Engine en el CD de recuperación de software de Cluster Grid Manager:**

/mnt/cdrom/gridModule-1.0-14.mapp

**8. Haga clic en Install Now (instalar ahora).**

Acepte los certificados de seguridad o advertencias que aparezcan.

**Nota:** Tal vez tenga que iniciar sesión en SCS nuevamente después de instalar el módulo de Grid Engine para ver la selección de módulo de Grid Engine en el menú.

**9. Continúe con "Instalación de secuencias [de comandos personalizadas para](#page-18-0)  [usuarios avanzados" en la página 15.](#page-18-0)**

<span id="page-18-0"></span>Instalación de secuencias de comandos personalizadas para usuarios avanzados

Se incluyen varias secuencias de comandos útiles en el CD de recuperación de software de Cluster Grid Manager. Utilice el siguiente procedimiento para instalar las secuencias de comandos a su nodo de CGM.

**1. Cree un directorio** /usr/mgmt/diag **en su nodo de CGM escribiendo el siguiente comando:**

```
# mkdir /usr/mgmt/diag
```
**2. Copie y extraiga el archivo tar de secuencias de comandos del CD de recuperación de software de Cluster Grid Manager a su nodo de CGM escribiendo los siguientes comandos:**

```
# cp /mnt/cdrom/customerdiag1.2.tar /usr/mgmt/diag
# cd /usr/mgmt/diag
# tar -xvf customerdiag1.2.tar
```
**3. Retirar el CD de recuperación de software de Cluster Grid Manager de su nodo de CGM después de escribir el siguiente comando:**

```
# umount /dev/cdrom
```
**Nota:** Después de instalar las secuencias de comandos personalizadas, puede utilizarlas para automatizar varias de las tareas más repetitivas de implantación de software de AllStart de SCS. Los procedimientos en las siguientes secciones describen cómo utilizar las secuencias de comandos, pero son opcionales y se recomiendan para usuarios avanzados.

# <span id="page-19-0"></span>Uso de secuencias de comandos para automatizar las tareas de instalación

Esta sección contiene procedimientos que describen cómo utilizar las secuencias de comandos que se incluyen en el CD de recuperación de software de Cluster Grid Manager. Estas secuencias de comandos pueden utilizarse para automatizar varias de las tareas más repetitivas necesarias cuando se utiliza el módulo de AllStart de SCS para la implantación de software en los nodos de informática.

Primero debe revisar los procedimientos básicos del módulo de AllStart en *Guía de instalación del sistema de informática interconectada en rack Sun Fire V60x* (817-4463) antes de utilizar estos procedimientos.

**Nota:** Primero debe instalar las secuencias de comandos, como se describe en ["Instalación de secuencias de comandos personalizadas para usuarios avanzados"](#page-18-0)  [en la página 15](#page-18-0).

## <span id="page-19-1"></span>Uso de las secuencias de comandos para volver a crear un archivo check.out perdido

Cuando se fabrica el sistema, se crea un archivo llamado check.out en el nodo de CGM que enumera las direcciones MAC para todos los nodos del sistema. Si este archivo se pierde por algún motivo, se puede utilizar una de las secuencias de comandos como se describe en este procedimiento para volver a crear el archivo check.out.

#### **1. Escriba los siguientes comandos para ejecutar la secuencia de comandos:**

- # **cd /usr/mgmt/diag**
- # **./config -c** *n.n.n.n* **check** *TS-port-numbers*

Donde n.n.n.n es la dirección IP del servidor terminal del sistema y *TS-port-numbers* es un rango o lista de puertos del servidor terminal a los que se conectan los nodos de informática. Por ejemplo, 1-32 es el rango para un sistema de 32 nodos configurado completamente. Si su sistema no está completamente configurado, su valor de *TS-port-numbers* podría ser algo como 1,2,4,6-16.

#### **2. Reinicie cada nodo de informática presionando el botón de reinicio en el panel frontal de cada uno de los nodos.**

A medida que cada nodo se reinicia producirá una salida de direcciones MAC a un archivo llamado /usr/mgmt/diag/customer\_check.out.

## <span id="page-20-0"></span>Uso de las secuencias de comandos para completar automáticamente la lista de clientes AllStart

Realice el siguiente procedimiento para utilizar las direcciones MAC de su archivo customer\_check.out para completar automáticamente la lista de clientes de AllStart.

**Nota:** Utilice este procedimiento después de haber utilizado AllStart para crear su distribución, carga útil y perfil, como se describe en Guía de instalación del sistema de informática interconectada en rack Sun Fire V60x (817-4463).

- **1. Escriba los siguientes comandos para ejecutar la secuencia de comandos:**
	- # **cd /usr/mgmt/diag**
	- # **./as\_mac.pl -i** *NODE\_BASE\_IP* **-f customer\_check.out**

Donde *NODE\_BASE\_IP* es la dirección IP base o de inicio para su rango de nodos. A cada nodo se le asigna una dirección IP incrementando en uno a partir de esta dirección IP.

La secuencia de comandos utiliza las direcciones MAC en el archivo customer\_check.out para completar la lista de clientes de AllStart. AllStart añade clientes, comenzando con *NODE\_BASE\_IP*, para cada dirección MAC en el archivo customer\_check.out, hasta el nodo de CGM pero sin incluirlo.

**2. Verifique que los clientes se hayan añadido observando la lista de clientes de AllStart. En la ventana principal de Cluster Grid Manager, haga clic en AllStart > Clients (AllStart > Clientes).**

Todos los nuevos clientes deben aparecer en la lista, aunque aún no tengan carga útil ni perfil asociado.

- **3. Modifique los clientes que acaba de crear para asociarlos con la implantación de AllStart que está creando, de la siguiente manera:**
	- **a. En la ventana AllStart Clients, haga clic en Select All (seleccionar todos).**
	- **b. Haga clic en Modify (modificar).**
	- **c. Modifique los parámetros para los clientes tal como se describe en la guía de instalación del sistema de informática interconectada para rack Sun Fire V60x.**

Cuando haya terminado de definir la configuración, volverá a la ventana AllStart Clients.

**Nota:** Asegúrese que las realizar las configuraciones de los clientes de manera que se encuentren asociados con la configuración para la distribución, carga útil y perfiles que haya creado para esta implantación AllStart.

- **d. En la ventana AllStart Clients, haga clic en Select All.**
- **e. Haga clic en Enable (activar).**

Todas las entradas de clientes se activan de manera que están visibles para al sistema. Los clientes activados están indicados con una letra Y en el encabezado Enabled en la ventana AllStart Clients.

- **4. Modifique las configuraciones de DHCP para los clientes, de la siguiente manera:**
	- **a. En la ventana principal de Cluster Grid Manager, seleccione AllStart > Service (AllStart > Servicio).**

Aparece la ventana AllStart Current Service Settings (configuración de servicio actual AllStart).

#### **b. Haga clic en Modify.**

Aparece la ventana Modify Service Settings (modificar configuración de servicio).

- **c. Verifique que esté marcada la casilla DHCP Enabled (DHCP activado).**
- **d. Haga clic en Modify DHCP Info (modificar información de DHCP).**
- **e. Seleccione la subred de DHCP y haga clic en Edit.**
- **f. Ingrese las direcciones IP del ruteador y del servidor DNS para sus servidores. No añadir nada en los campos Network/netmask (red/máscara de red) ni IP Range (rango de IP).**

## <span id="page-21-0"></span>Uso de secuencias de comandos para forzar a todos los nodos a arrancar desde la red

Utilice el siguiente procedimiento para forzar los nodos a que arranquen desde la red tal como se requiere cuando está implantando software en nodos de informática.

**1. Escriba los siguientes comandos para ejecutar la secuencia de comandos:**

```
# cd /usr/mgmt/diag
# ./config -c n.n.n.n pxe TS-port-numbers
```
**Nota:** Debe asegurarse que ninguno de los puertos que se presentan en el rango de nodos *TS-port-numbers* esté actualmente en uso cuando use el comando para ejecutar la secuencia de comandos. La secuencia de comandos debe tener acceso a los puertos serie de cada nodo para tomar control de los nodos.

Donde *n.n.n.n* es la dirección IP del servidor terminal del sistema y *TS-port-numbers* es un rango o lista de puertos del servidor terminal a los que están conectados los nodos de informática. Por ejemplo, 1-32 es el rango para un sistema de 32 nodos completamente configurado. Si su sistema no está completamente configurado, su valor de *TS-port-numbers* sería similar a 1,2,4,6-16.

**2. Reinicie o encienda los nodos pulsando los botones de reinicio o encendido en el panel anterior de cada nodo.**

La secuencia de comandos hace que cada nodo arranque desde la red y extraiga la implantación de software del nodo de CGM.

### <span id="page-22-0"></span>Utilización de secuencias de comando para añadir todos los nodos como hosts administrados de SCS

Antes de que pueda implantar el software de Sun ONE Grid Engine, Enterprise Edition a los nodos de informática de sistema de manera que puedan ser administrados como una red, primero debe agregar los nodos como hosts administrados de Sun Control Station. Realice este procedimiento para utilizar una secuencia de comandos para añadir todos los nodos como hosts administrados de SCS.

- **1. Escriba el siguiente comando para crear un archivo llamado "nodelist", que contiene la lista de los clientes Allstart que serán agregados como hosts administrados de SCS:**
	- # **cd /usr/mgmt/diag** # **./createNodeList.pl > nodelist**
- **2. Escriba el siguiente comando para ejecutar la secuencia de comandos que añade clientes como hosts administrados de SCS e instala en ellos los demonios de cliente de SCS:**

**Nota:** No ejecute esta secuencia de comandos en segundo plano. Controle el progreso de la actividad en la ventana SCS Administration > Hosts (Administración de SCS > Hosts). Actualice la ventana hasta que aparezcan en la lista todos los hosts agregados.

```
# ./devMgrParallel.pl add file nodelist
```
## <span id="page-23-0"></span>Notas de Sun ONE Grid Engine

Esta sección contiene información acerca del software de Sun ONE Grid Engine, Enterprise Edition (S1GEEE) v 5.3p4 que se encuentra preinstalado en el nodo de CGM de su sistema.

### <span id="page-23-1"></span>Limitaciones de nombre de host de cliente de AllStart

Cuando utilice el módulo de AllStart de SCS para crear nodos cliente en los que implantará las cargas útiles de software, se solicitará que ingrese información de interfaz de red para dichos clientes. En la ventana AllStart Clients > Enter Network Interface Information (Clientes AllStart > Ingresar información de interfaz de red), debe ingresar el nombre del host para el nodo cliente que está creando. (Véase *Guía de instalación del sistema de informática interconectada en rack Sun Fire V60x* para leer el procedimiento completo.)

Cuando ingrese el nombre de host, *no puede* utilizar el formato de nombre completo, que incluye el nombre de dominio. En cambio, debe utilizar el formato de nombre de host breve. Por ejemplo:

Utilice este formato de nombre: host1

No utilice este formato: host1.midominio.com

Si utiliza el formato de nombre completo, el software de S1GEEE no puede resolver bien el nombre de host y el host (nodo cliente) no puede ingresar a la red ni actuar como host principal de la red interconectada.

### <span id="page-23-2"></span>Configuración de Grid Engine

Cuando se implanta el Grid Engine, se utiliza automáticamente la siguiente configuración:

- SGE admin user name: sgeadmin
- SGE admin user ID: 268
- SGE commd TCP port: 536
- SGE root directory: /qridware/sqe
- SGE cell name: default

■ NFS sharing: el directorio /gridware/sge/default/common es compartido en NFS desde el host principal designado a todos los otros hosts. Todos los otros archivos y directorios, tales como directorios binarios y de colas, son instalados localmente en todos los hosts de la red integrada.

### <span id="page-24-0"></span>Configuración de Grid Engine

Cuando configura un host de informática, se crea una cola predeterminada para el mismo. Los parámetros de cola son los mismos que los de una implantación común (autónoma) de S1GEEE, con excepción de lo siguiente:

En el entorno de informática interconectada Sun Fire V60x, el parámetro rerunnable se configura en "y". En otras palabras, las tareas en la cola pueden ser reiniciadas en otros hosts de informática del sistema en determinadas circunstancias; por ejemplo, cuando un host de informática se retira de la red interconectada.

Después de implantar el Grid Engine, en las colas que fueron configuradas automáticamente se pueden modificar los parámetros de configuración según lo que desee, o incluso borrar las colas por completo.

Para obtener detalles sobre la configuración de Grid Engine, véase *Sun ONE Grid Engine, Enterprise Edition 5.3 Administration and User's Guide*. Se puede acceder a este documento a través de la interfaz de ayuda del software de SCS, o en el siguiente URL:

```
http://www.sun.com/products-n-
solutions/hardware/docs/Software/S1GEEE/index.html
```
## <span id="page-25-0"></span>Notas importantes

Esta sección contiene información acerca de cuestiones y consideraciones conocidas con respecto al sistema y su funcionamiento.

## <span id="page-25-1"></span>Ubicación de los archivos Kickstart para los clientes de AllStart

Puede verificar que sus clientes de AllStart han sido configurados correctamente si aparecen en la lista del directorio /scs/allstart/ksconfig/ en su nodo de CGM.

Cada nodo de informática se ha configurado como cliente de AllStart se puede identificar mediante su dirección MAC, como se enumera en el siguiente formato de archivo Kickstart:

/scs/allstart/ksconfig/ks.*MAC-address*.cfg

### <span id="page-25-2"></span>Conflicto de arranque de red PXE con gestión de LAN

Cuando utiliza el módulo de Allstart de Sun Control Station para implantar software desde el nodo de CGM a los nodos de informática, está forzando al nodo de informática de destino a arrancar de la red (PXE) y extraer el software del nodo de CGM.

El proceso de arranque PXE incluye transacciones de red UDP. Si el servidor DHCP/PXE intenta asignar una dirección IP que ya pertenece a otro nodo de la red local y que tiene la gestión de LAN activa, el proceso de arranque PXE podría fallar. Tenga en cuenta que incluso si el funcionamiento del boot loader es satisfactorio, el nodo administrado por LAN de todos modos podría haber dañado la transacción.

Si encuentra este problema, existen varias soluciones:

- Desactivar el software de gestión de LAN en la red local antes de ejecutar el proceso de arranque PXE.
- Asignar direcciones IP diferentes a los nodos administrados por LAN que tienen conflicto con la asignación del servidor DHCP/PXE.
- No utilice la interfaz Ethernet de los nodos cliente administrados por LAN; utilice la otra interfaz de Ethernet. Tenga en cuenta que esto podría requerir la reconfiguración de la información de Kickstart para poder usar la nueva interfaz.

# <span id="page-26-0"></span>Navegadores y plug in admitidos

Para ver el software de Sun Control Station 2.0, los siguientes navegadores y plug in han sido probados y son admitidos oficialmente en las plataformas de sistema operativo indicadas en este momento.

- Linux software (probado en Red Hat Linux 7.3 y Red Hat Enterprise Linux 2.1): ■ Navegador: Mozilla 1.2.1
	- Plug in de Java™: Java Plug-in 1.4.1
- Software de sistema operativo Solaris 8 y Solaris 9:
	- Navegador: Netscape 7.0
	- Plug in de Java: Java Plug-in 1.4.1
- Windows NT 4.0:
	- Navegador: Internet Explorer 6
	- Plug in de Java: Java Plug-in 1.4.1